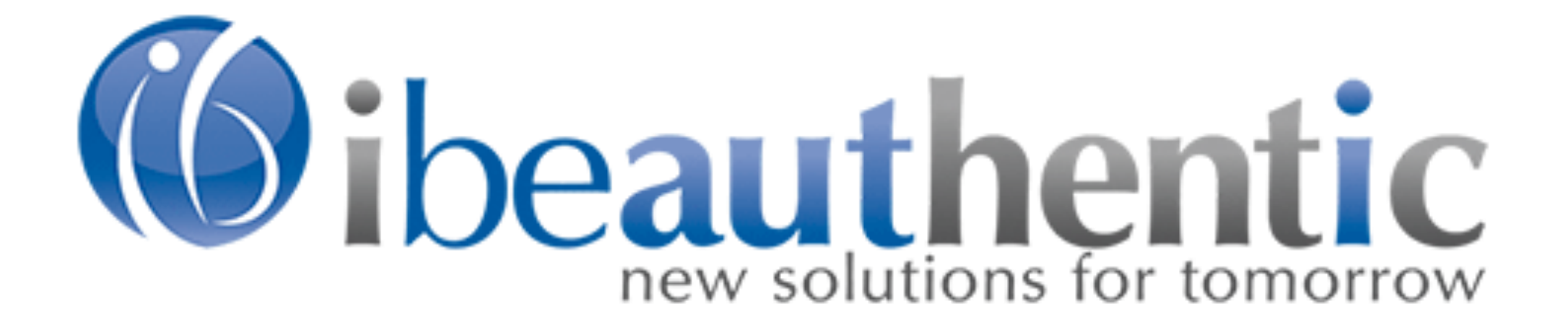

# How to Create a Quick Order

Quick Order is always available at the top bar of the site. You are able to access Quick Order from any page of the site and it can be used while impersonating a customer.

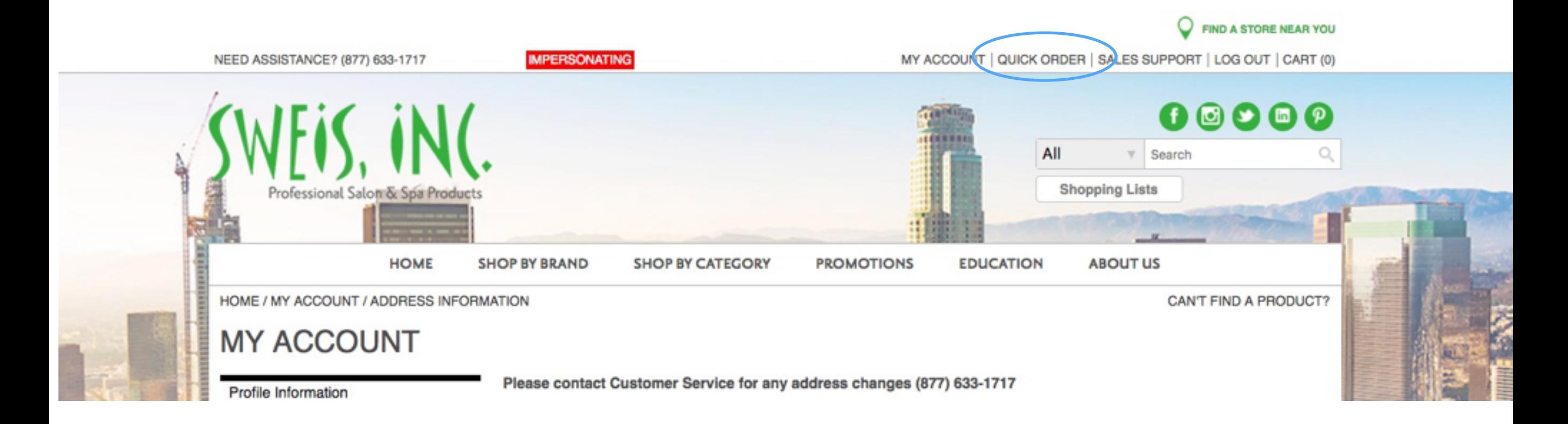

### To add an item into Quick Order, enter the SKU and quantity of the item and click Add.

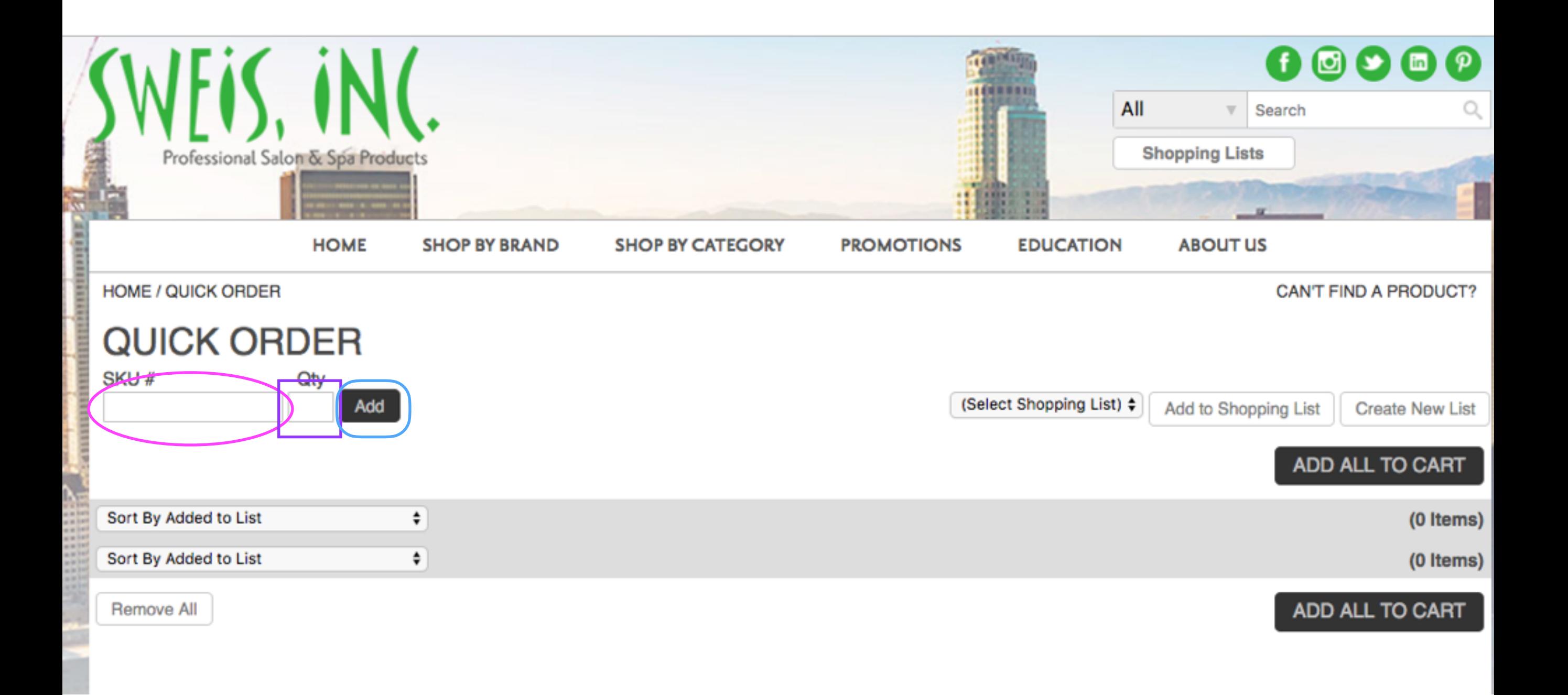

Once an item is in your Quick Order list, you can see the price, view the quantity, view the image, or remove the item before adding it to your cart.

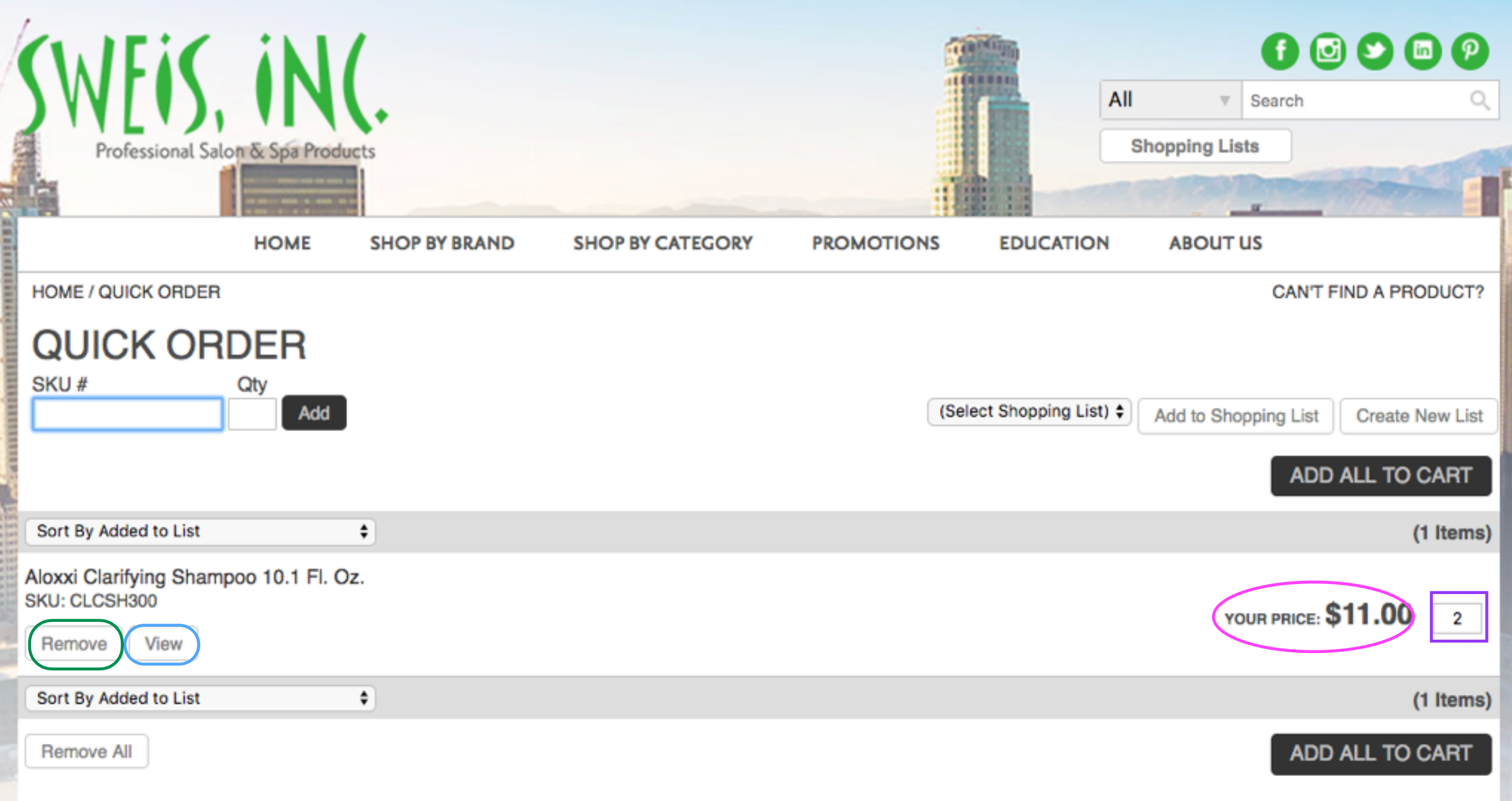

When creating multiple item orders, you will still be able to see the price, change the quantity, view images, or remove items before adding them to your cart.

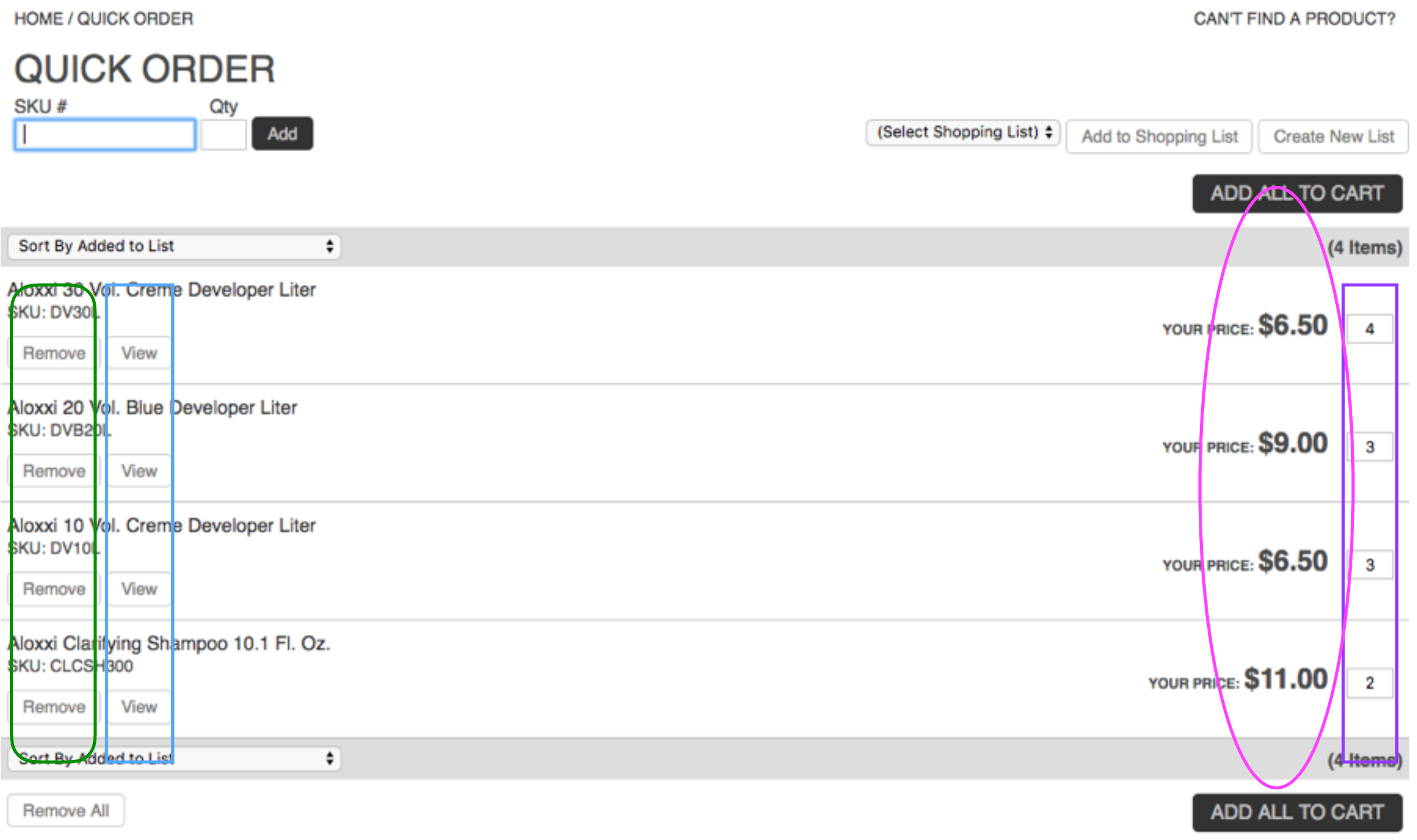

You will also be able to verify each item's SKU. If needed, use the drop-down menu to sort by Name or Price.

### You have the option to Remove All items from the Quick Order as well.

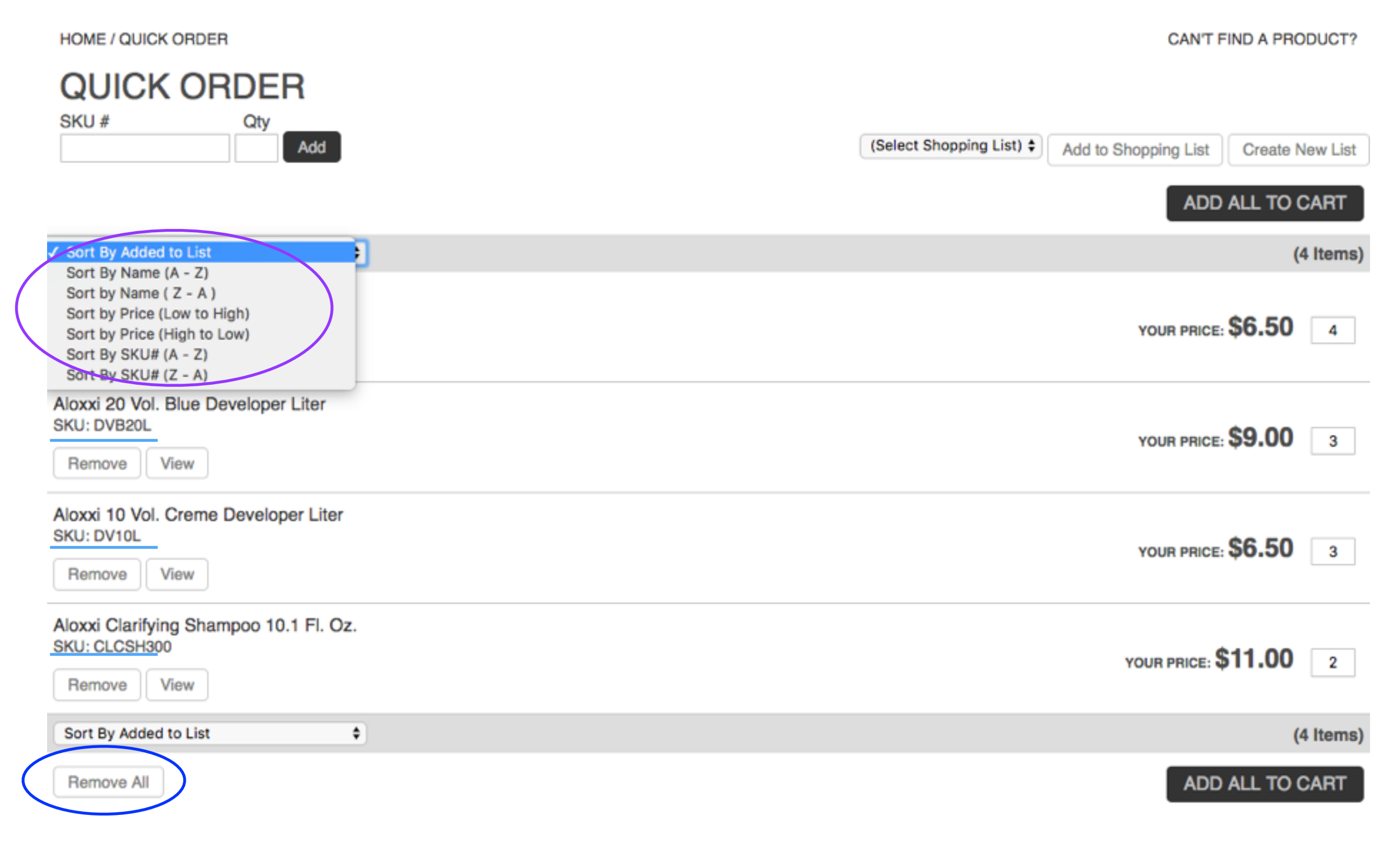

When an item is out of stock it will show as such when added to the Quick Order list. Click Notify Me if you would like to receive an email when the item is restocked. \*Items cannot be added to the cart if they are out of stock.

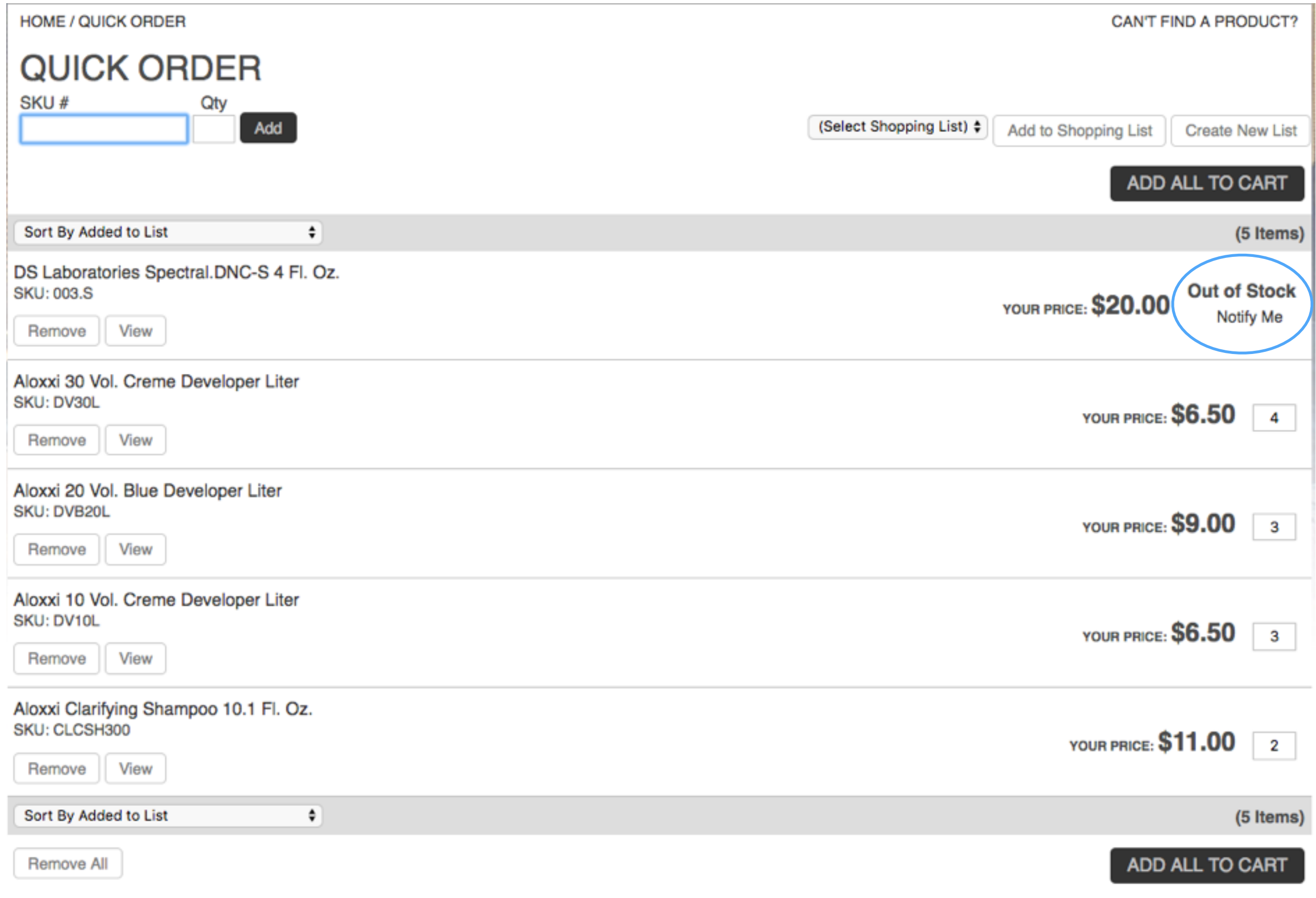

## Once you have finished adding items to the Quick Order, click Add All To Cart.

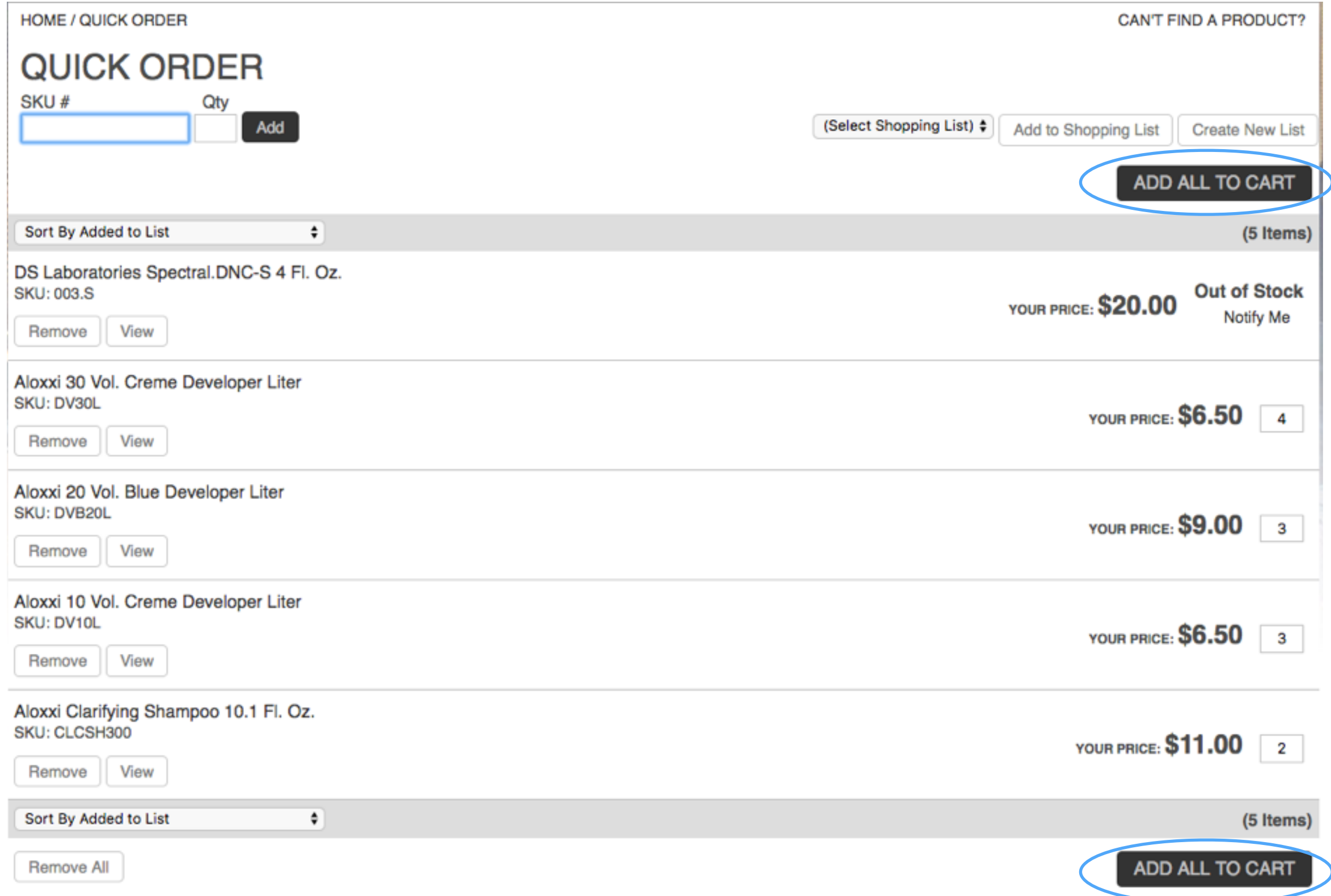

#### You will see confirmation that a total of 15 Products were added to the cart, and the Cart shows the number of unique SKUs that were added.

**HOME / QUICK ORDER** 

CAN'T FIND A PRODUCT?

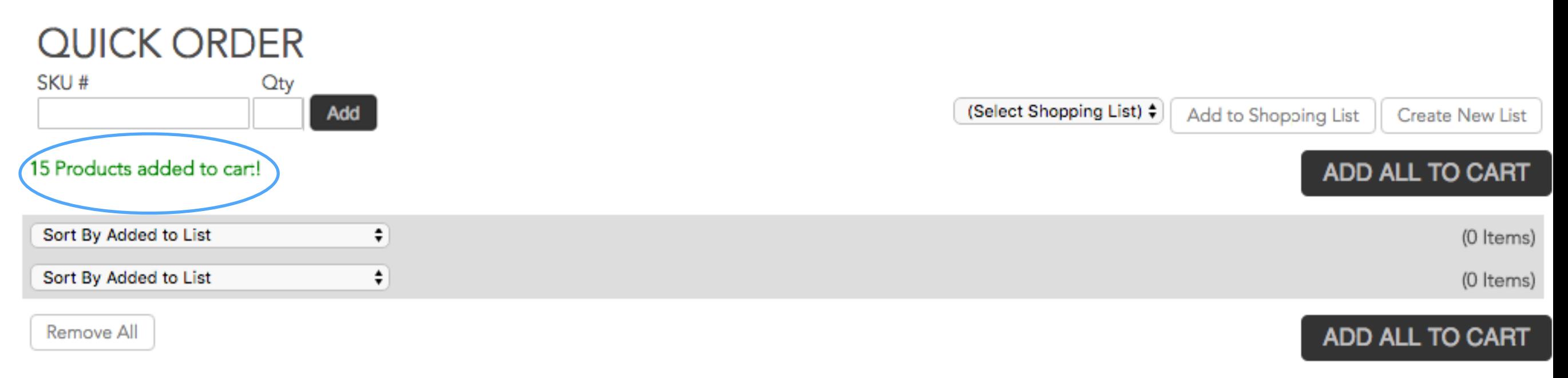

### \* When you are in the Shopping Cart, you will again be able to see the Quantity per SKU ordered.

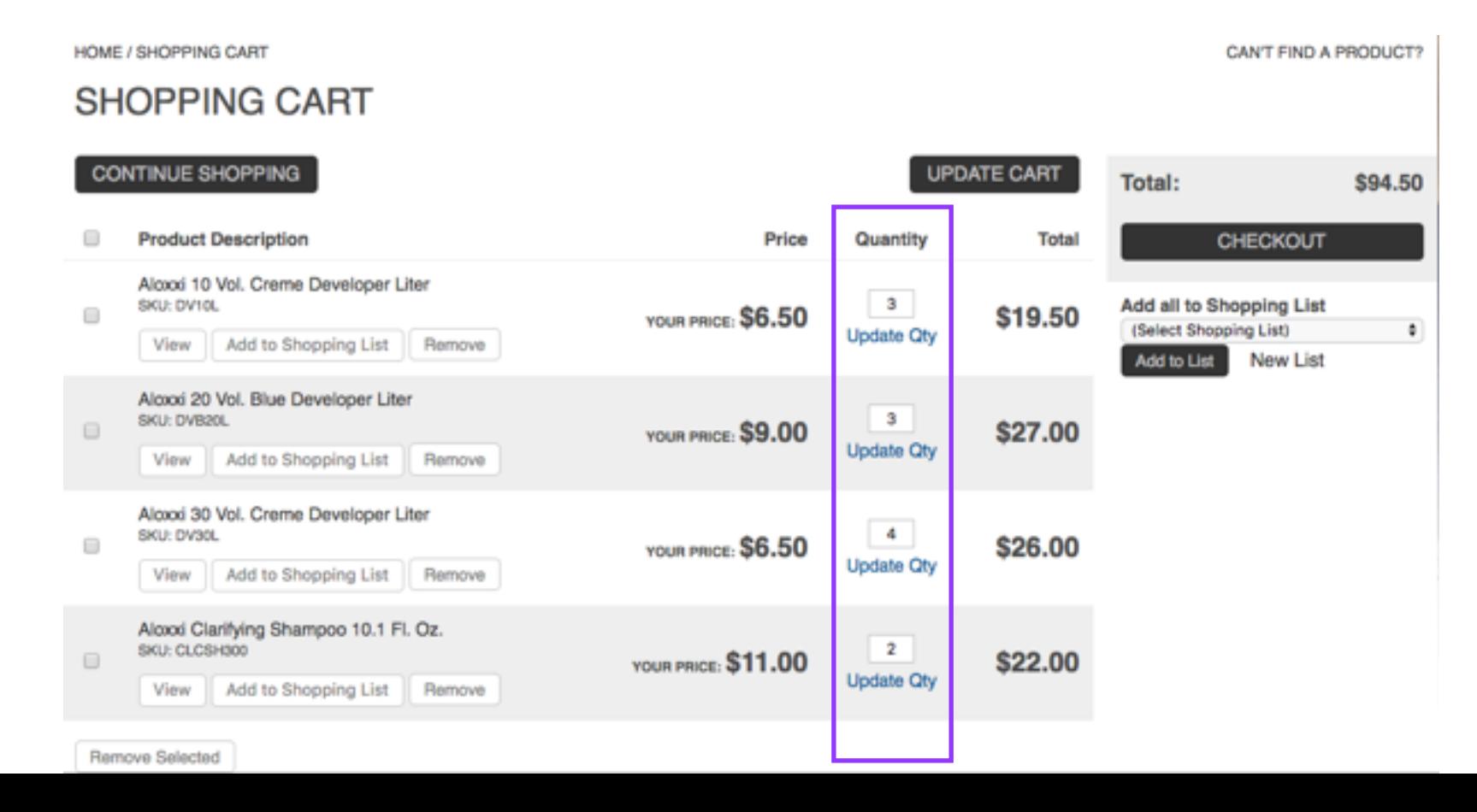

### Complete your order by returning to the cart. Click CHECKOUT and proceed as normal to finish the checkout.

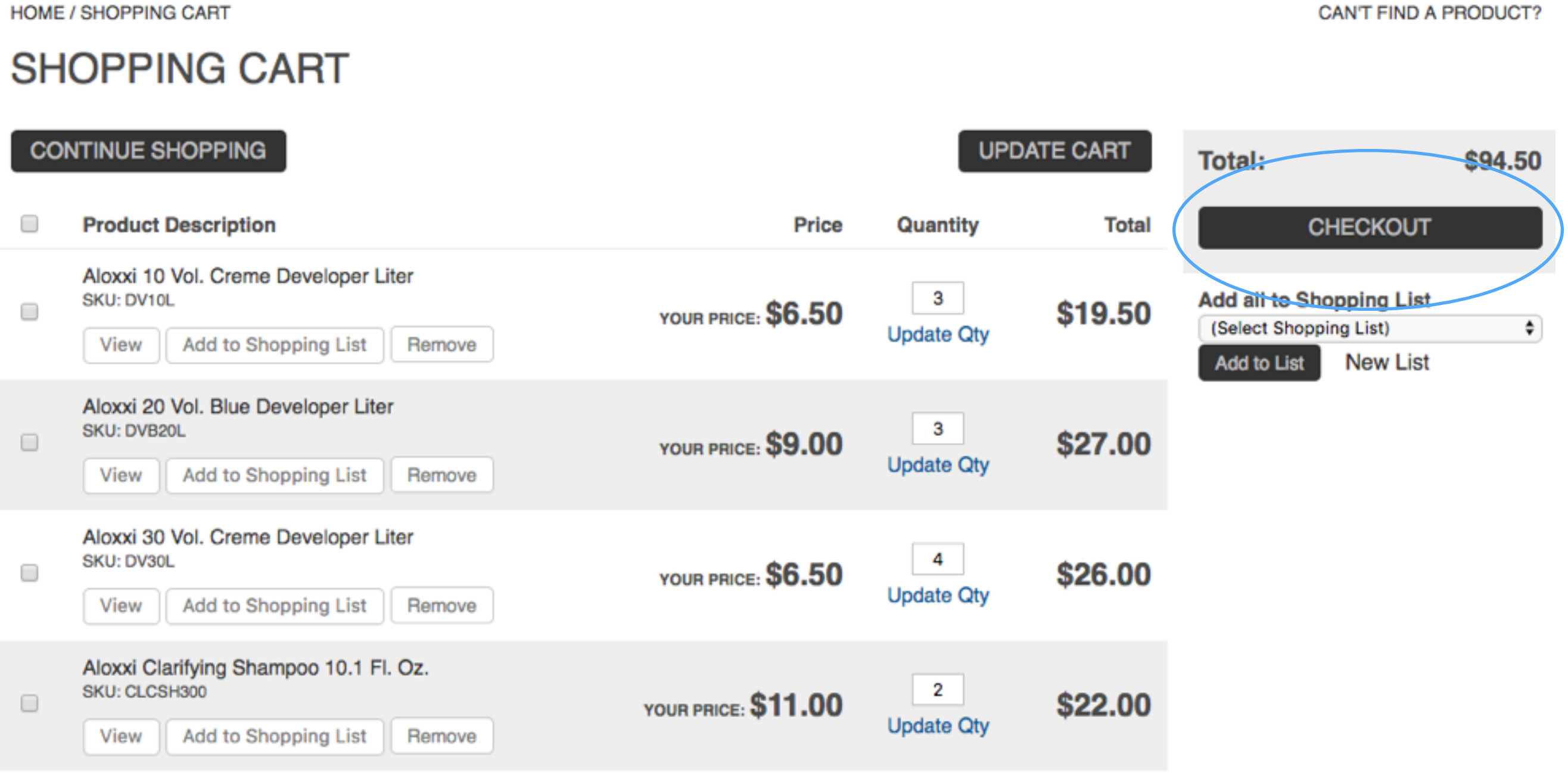